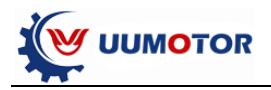

# **ESWCV2 ES\_V2.2(2020.07.27)**

# **Chartper one: Introduction**

## **1.1 electric wheelchair controller**

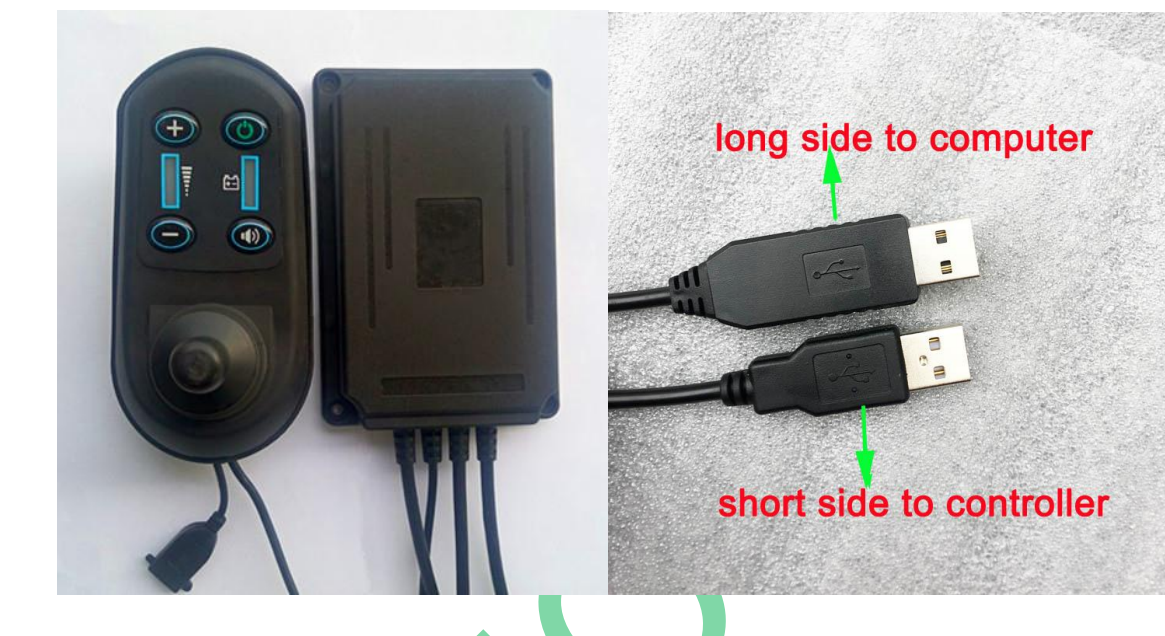

# **1.2 Rated value and specification**

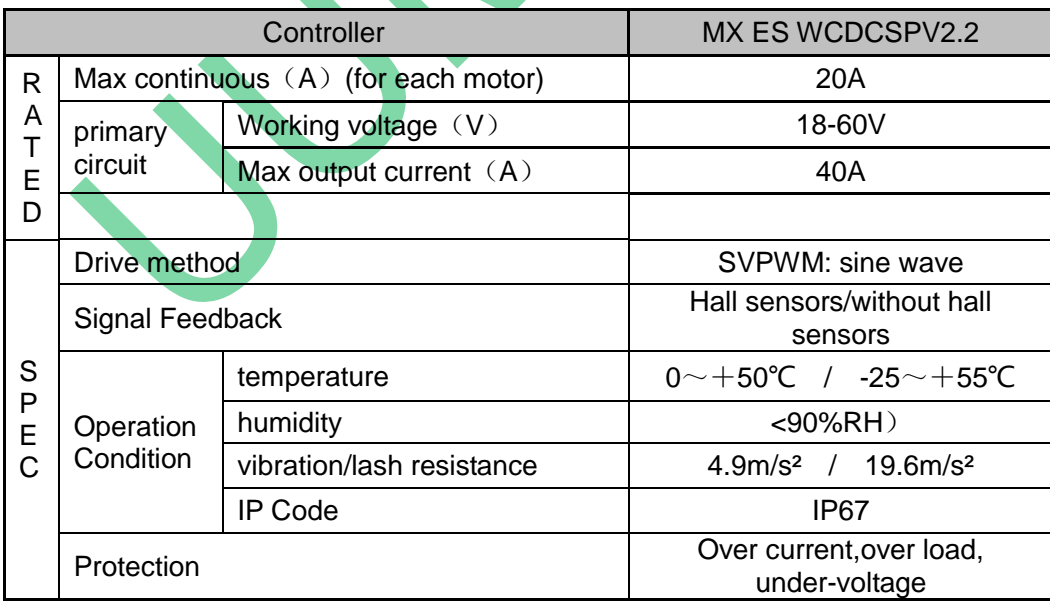

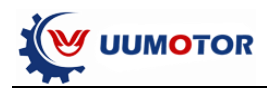

### **1.3 Operation interface**

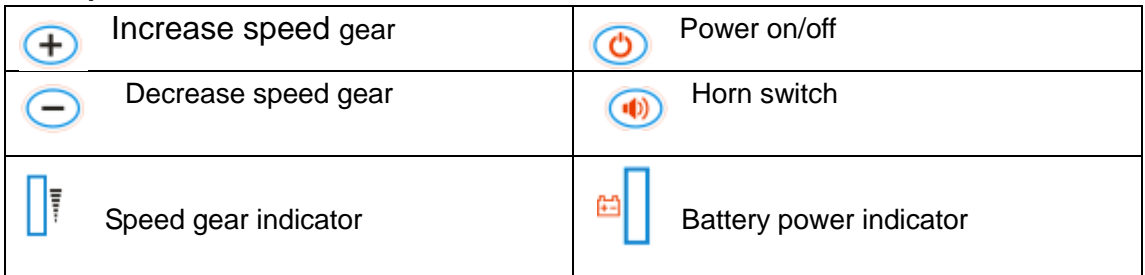

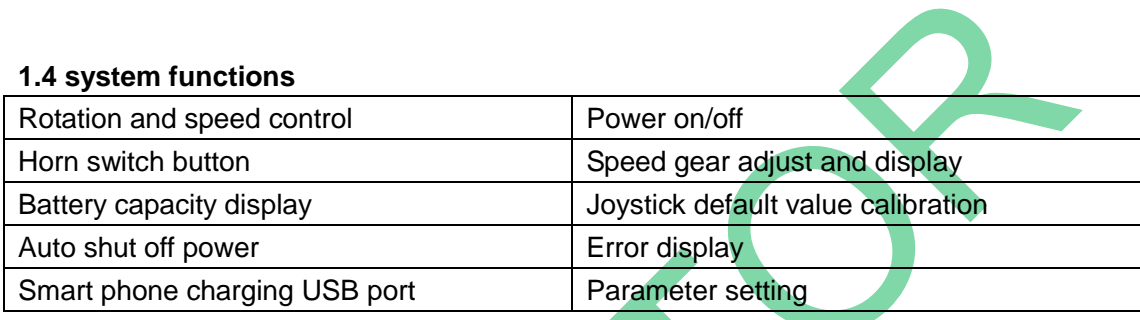

#### **1.5 operation buttons**

1.5.1 power on/off: press **O** to power on, press once motor to power off.

1.5.2 horn: press (1) to activate horn alarm, release horn stopping alarm.

1.5.3 add speed gear: press  $\bigoplus$  to add gear, max value 5,speed is faster when value is bigger.

1.5.4 reduce speed gear: press  $\bigcirc$  to reduce gear, mini value 1, speed is slower when value is smaller.

1.5.5 joystick calibration: keep the joystick at center position, press  $\bigoplus$  and  $\bigodot$  at the same time, the board LED flashing,do not release them until horn alarms once, release buttons and calibration completed

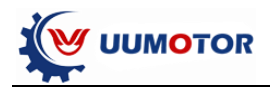

## **1.6 LED display**

- 1. when battery capacity is empty, last LED flashing.
- 2. When "UART"or"joystick"errors, LED board light flashing (ref: errors list)
- 3. when"controller","motors", "EMB braking" errors, LED board flashing (ref: errors
- lis), at this situation there will be alarms when joystick is moved.

# **Errors checking list:**

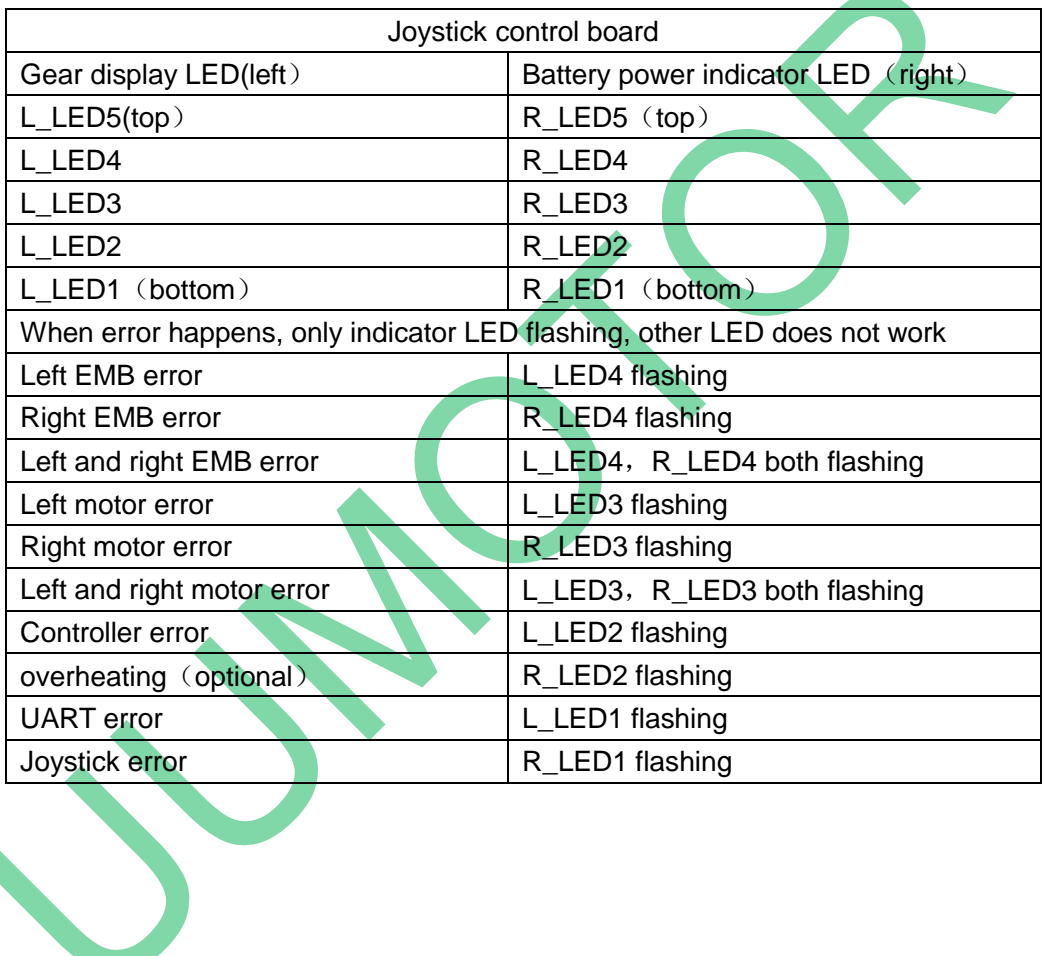

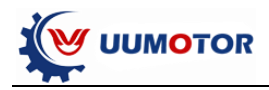

**Charpter two: Size and Install**

# **2.1 Joystick size**

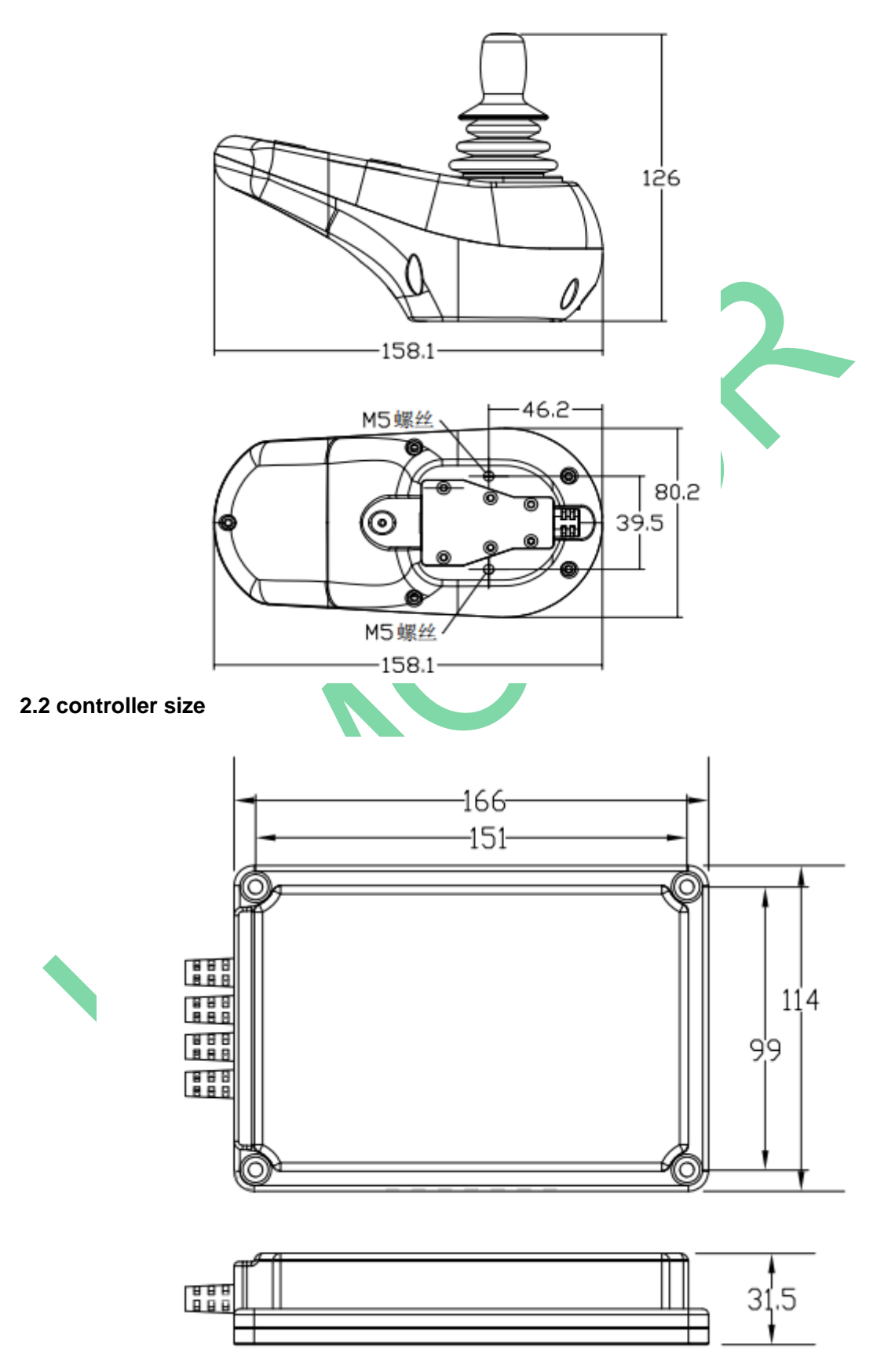

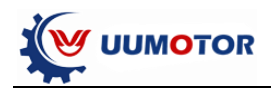

## **2.3 controller cables**

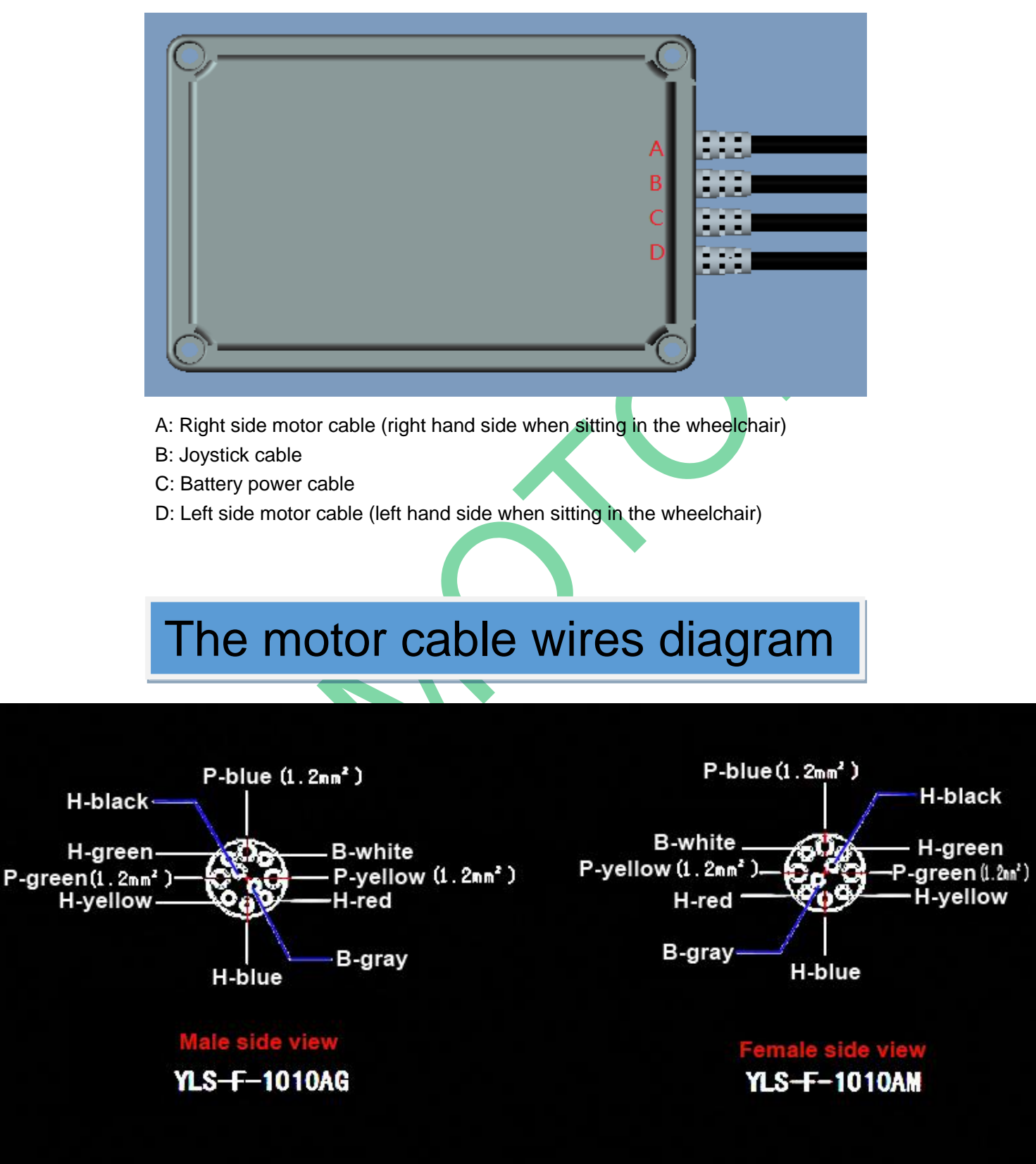

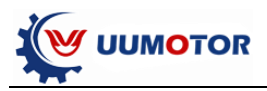

# **Charpter three: Software and USB driver**

# **3.1 install programming software driver**

### 3.1.1 Double click MX ES DriverInstaller.exe

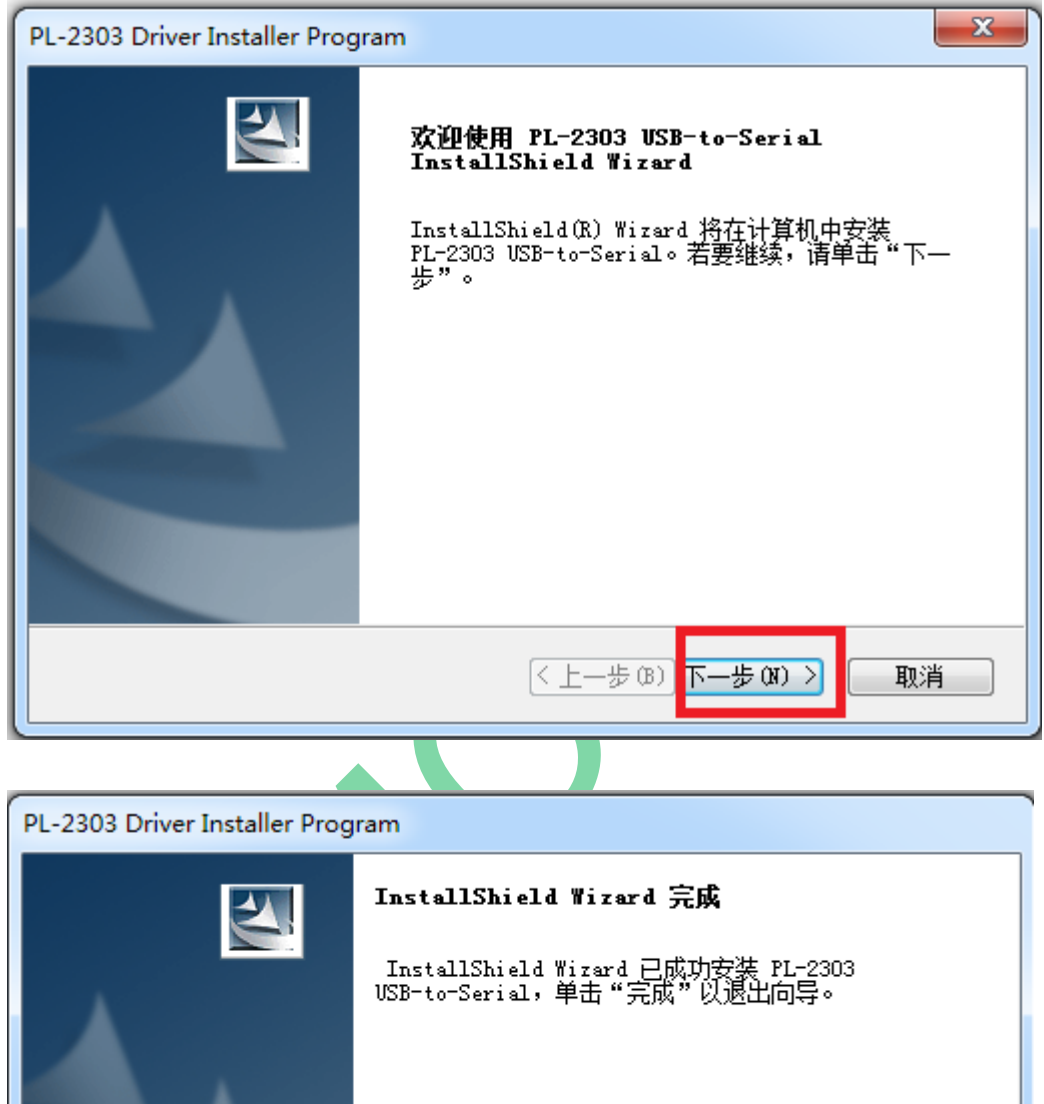

(上一步(B) 完成 取消

3.1.2 Connect programming USB to computer

3.1.3 Check whether driver is ok installed

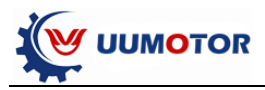

Open "computer" , "Device Manager", check the port number and it is successful, this demo installation driver power is **COM3**

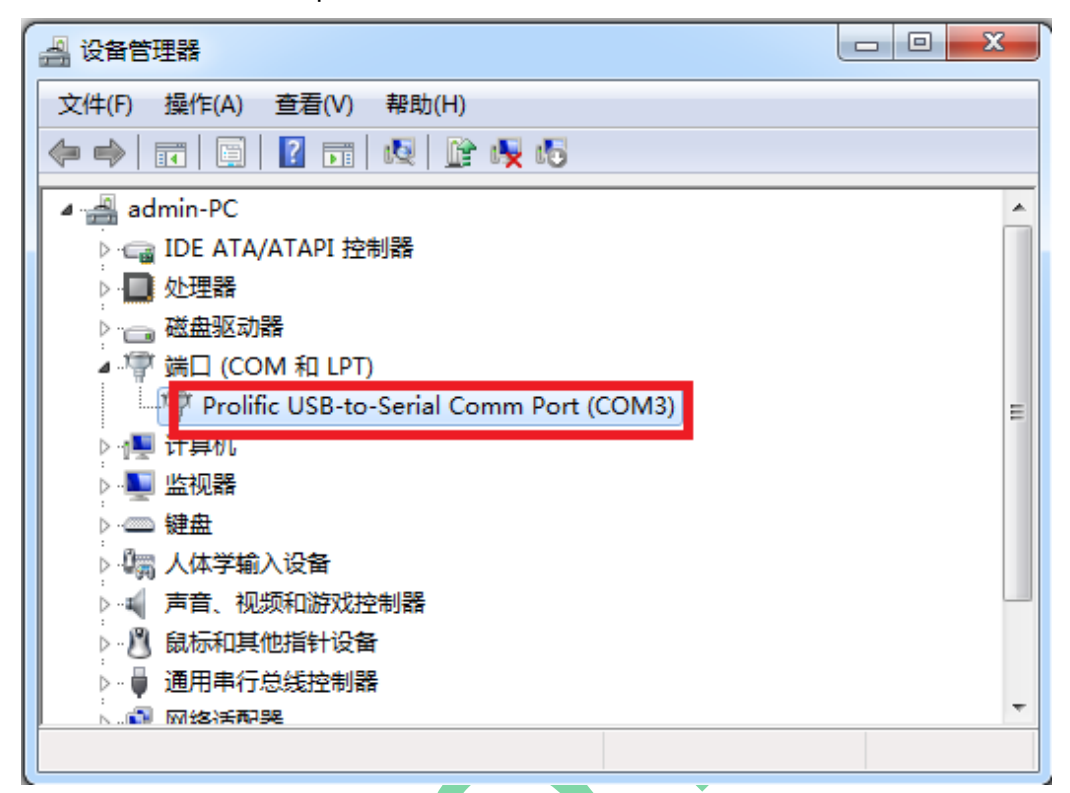

### **3.2 install programming software**

Double click **setup.exe**

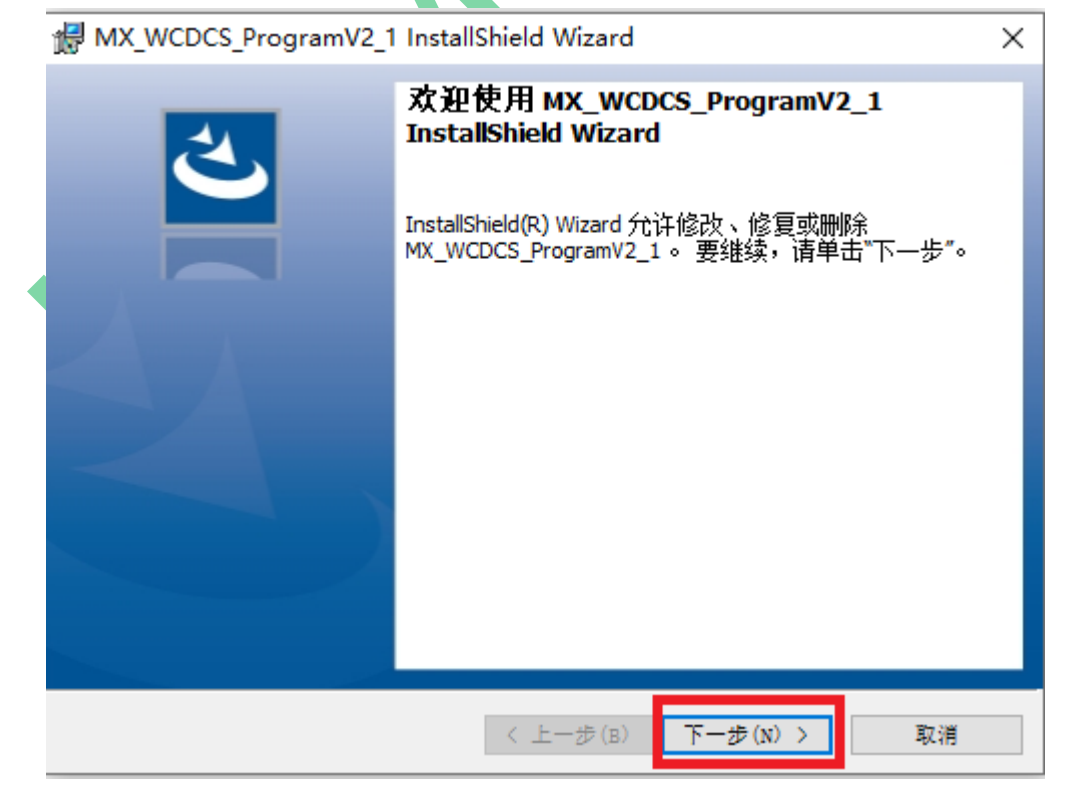

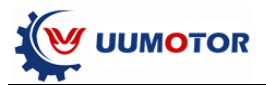

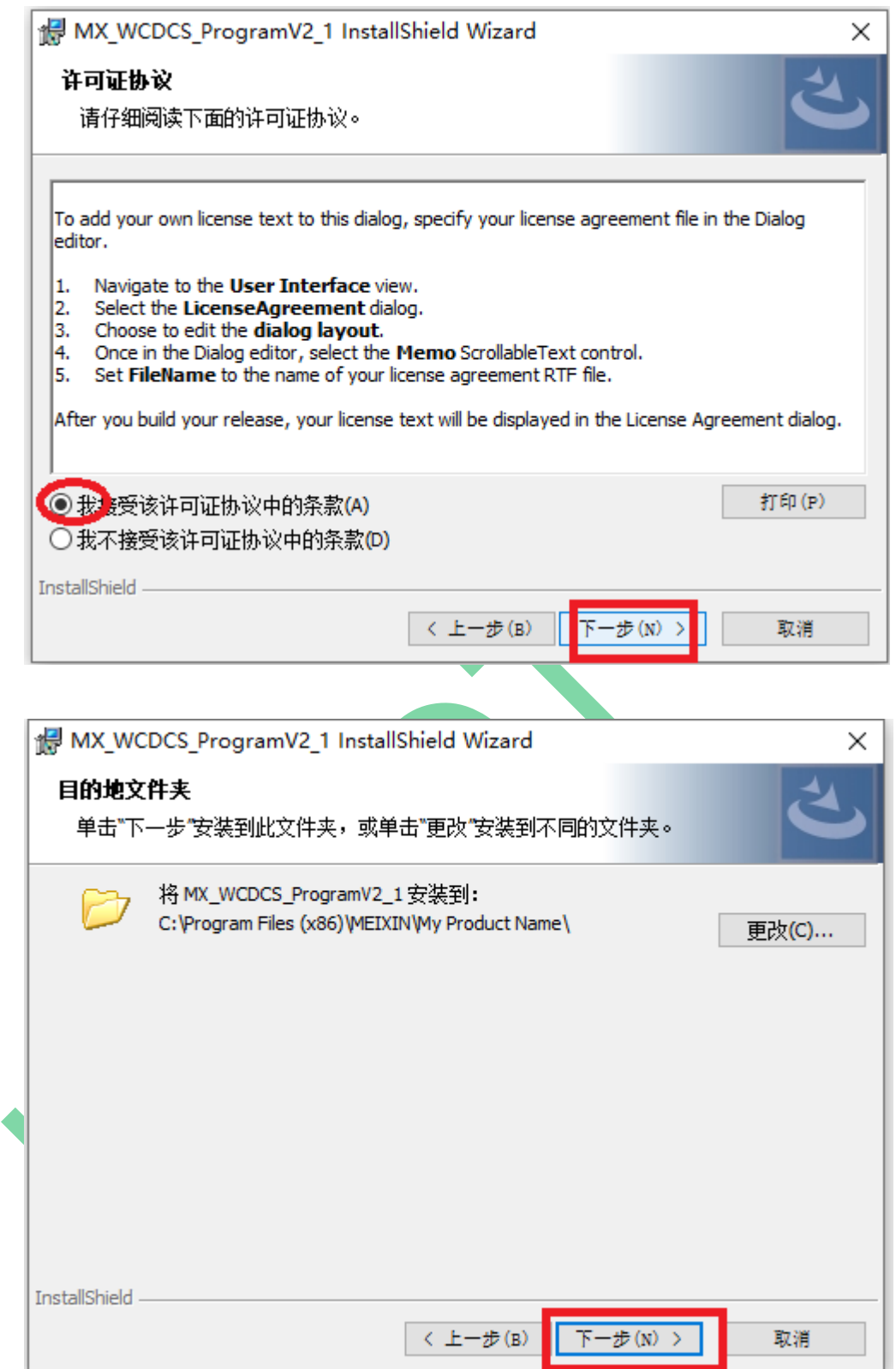

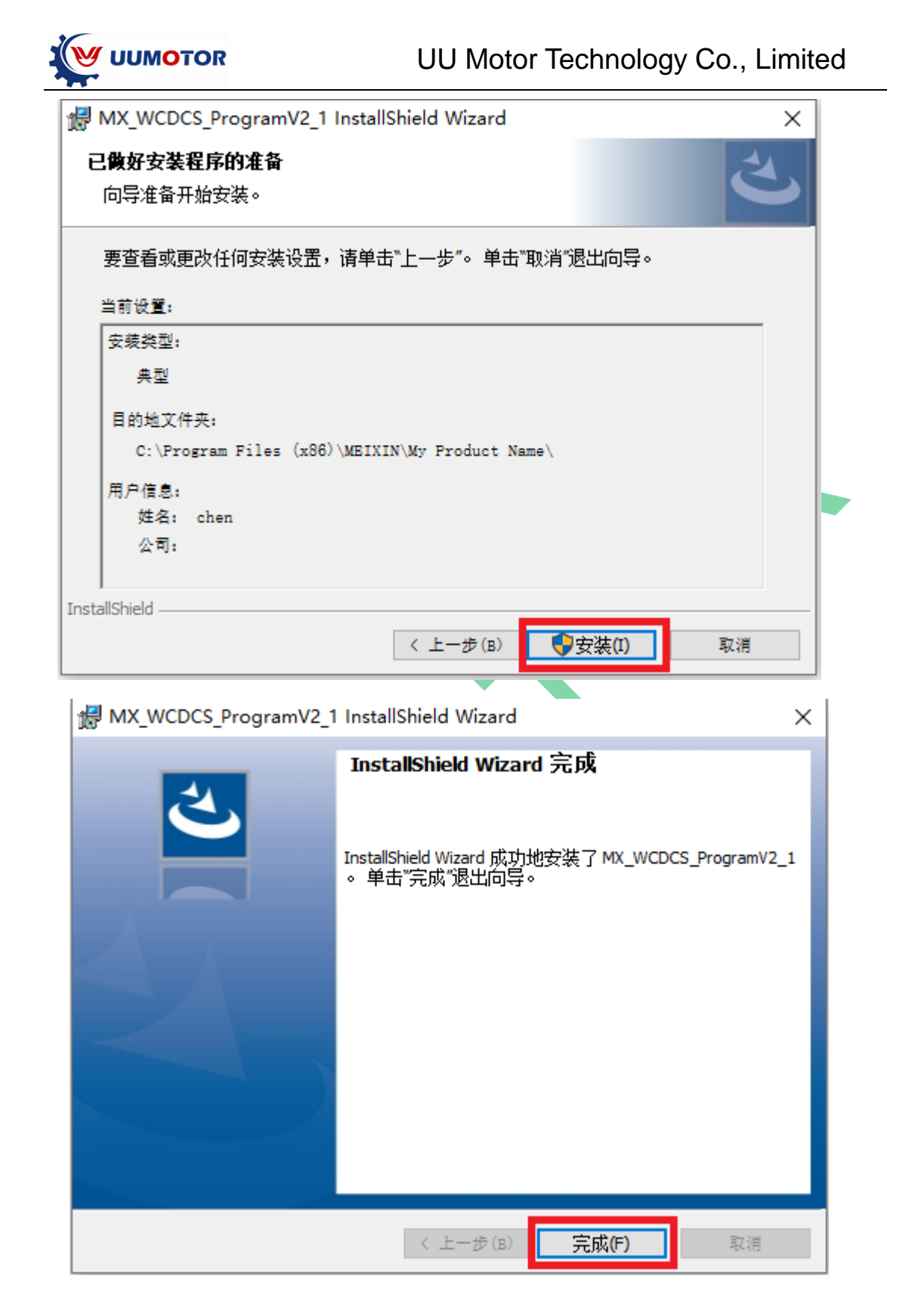

When finished, there will be an icon

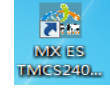

**Close all your anitvirus and saftyguard software before you download and install sofetware and driver**

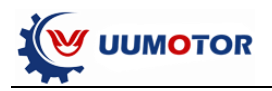

#### **3.3 software introduction**

Open the software icon, you will see the following window

**Note**:**this**(**COM3**)**is demo installation port should be the same as MXES driver portnumber. Different computer, this port number may be different, you need to choose the correct port number for software.**

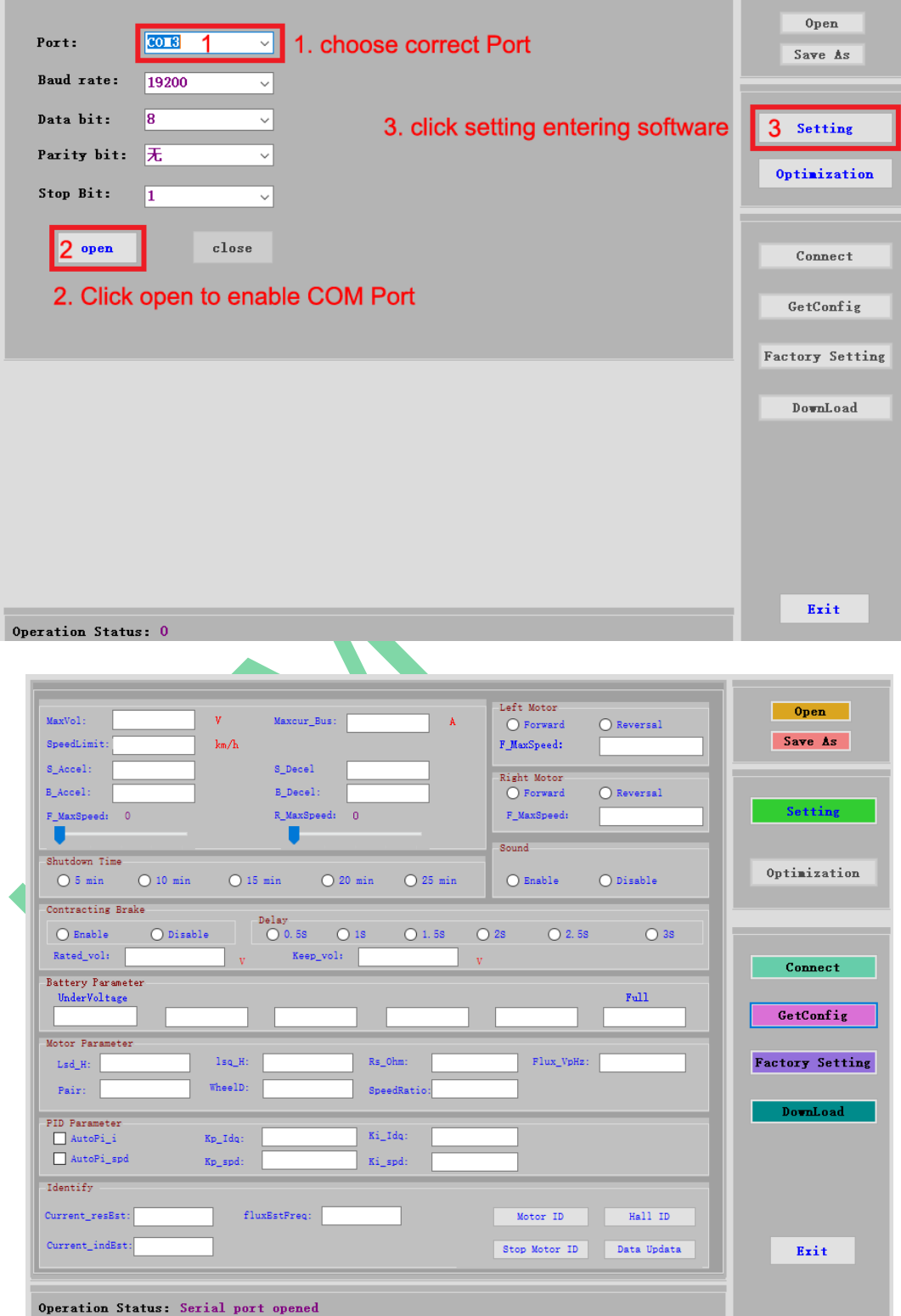

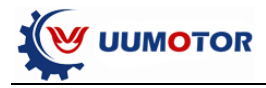

**Open** 

Save As

Setting

Optimization

Connect

GetConfig

**Factory Setting** 

DownLoad

Exit

Choose the right COM port and click the "**open**" button and then the "**setting**" button, then you will see the programming window as follows:

#### **1. Command buttons**

**Open**: import parameter data files to controller. **Save As**: export controller current data to be a file.

**Setting**: set parameters **Optimization**: not avaiable now.

**Connect**: connect software and controller. **GetConfig**: get controller configuration. **Factory**: Recover factory default setting. **DownLoad**: Save parameter to controller.

**Exit:** Exit the programming software

**The data transmission sometimes is slow, please pay attention to the botton of the "operation status".**

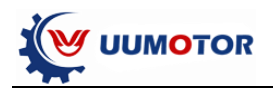

# **2. Parameter settings**

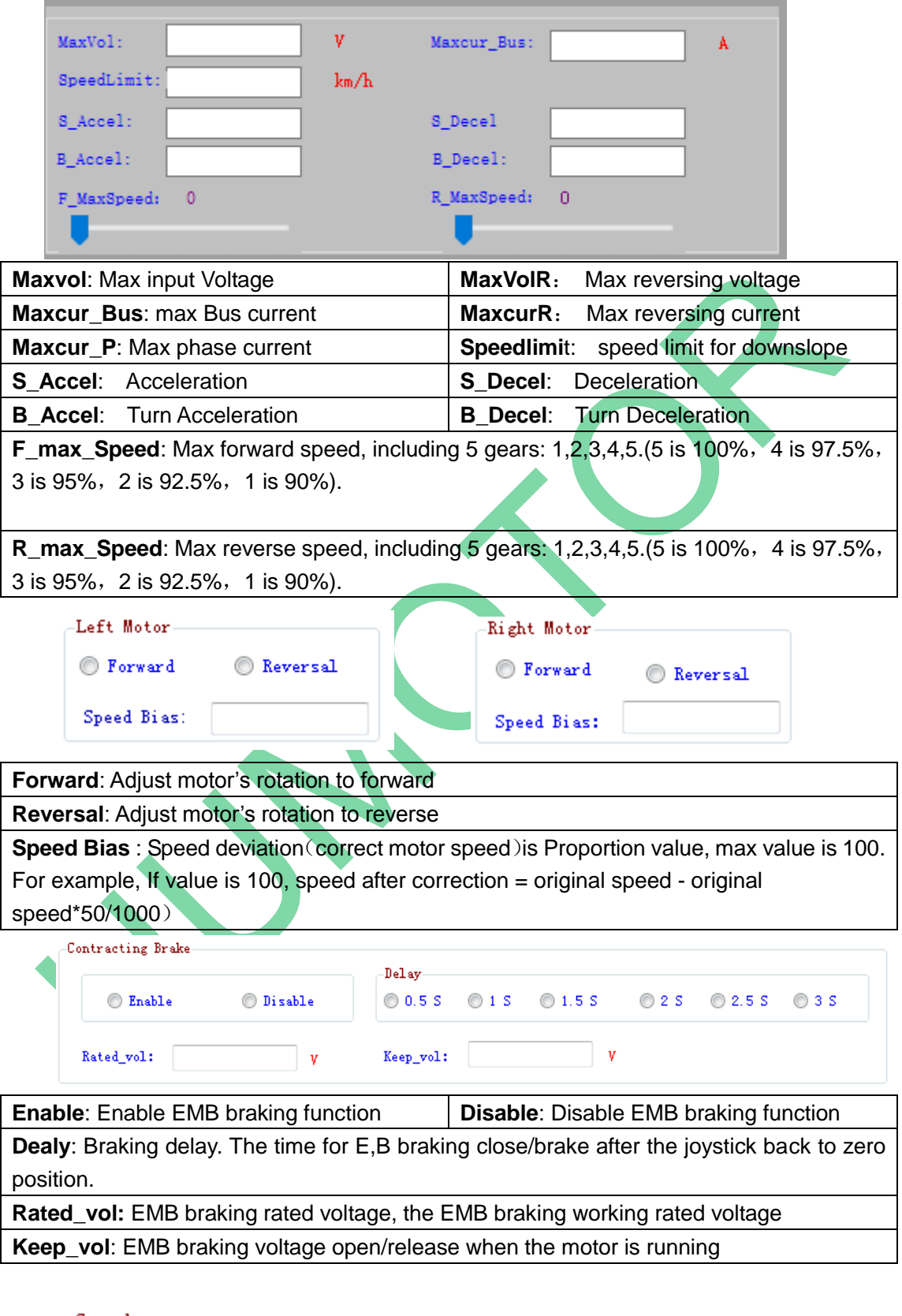

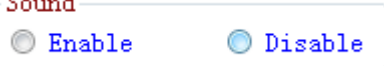

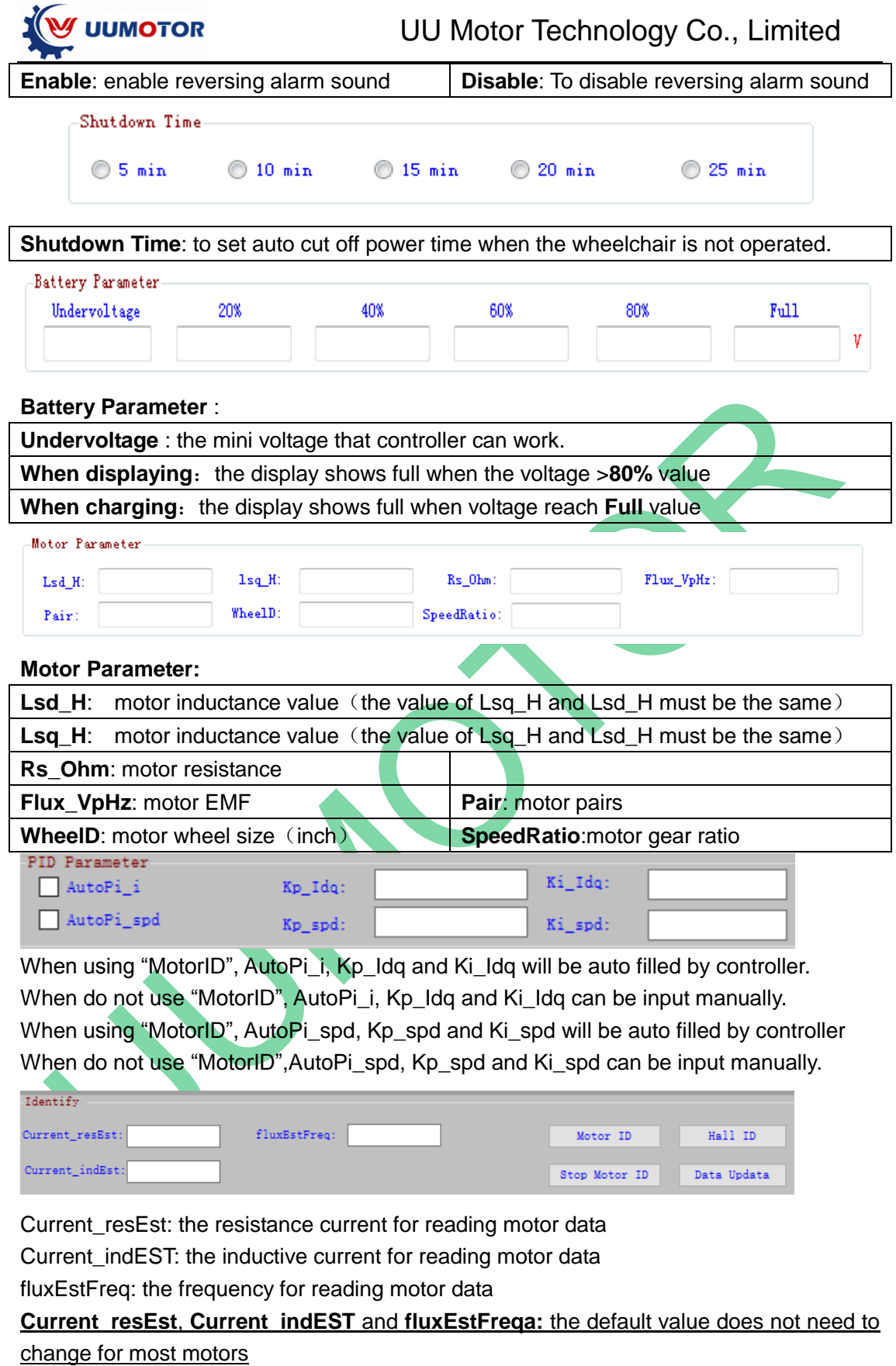

**Status at the bottom of the software window**

Operation Status: Get Configuration

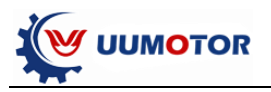

# **Charpter four: simple guide for pragramming**

#### **4.1 Brief**

When new motors connected to our joysitck controller, the controller may not work with the motors due to the phase angle and hall sensors issues. So we need to use the program software to read the motor data and can make controller work with motors.

## **4.2 To set controller with motor**

1.Connect the joystick, co ntroller,motor,battery together. Press the joystickpower

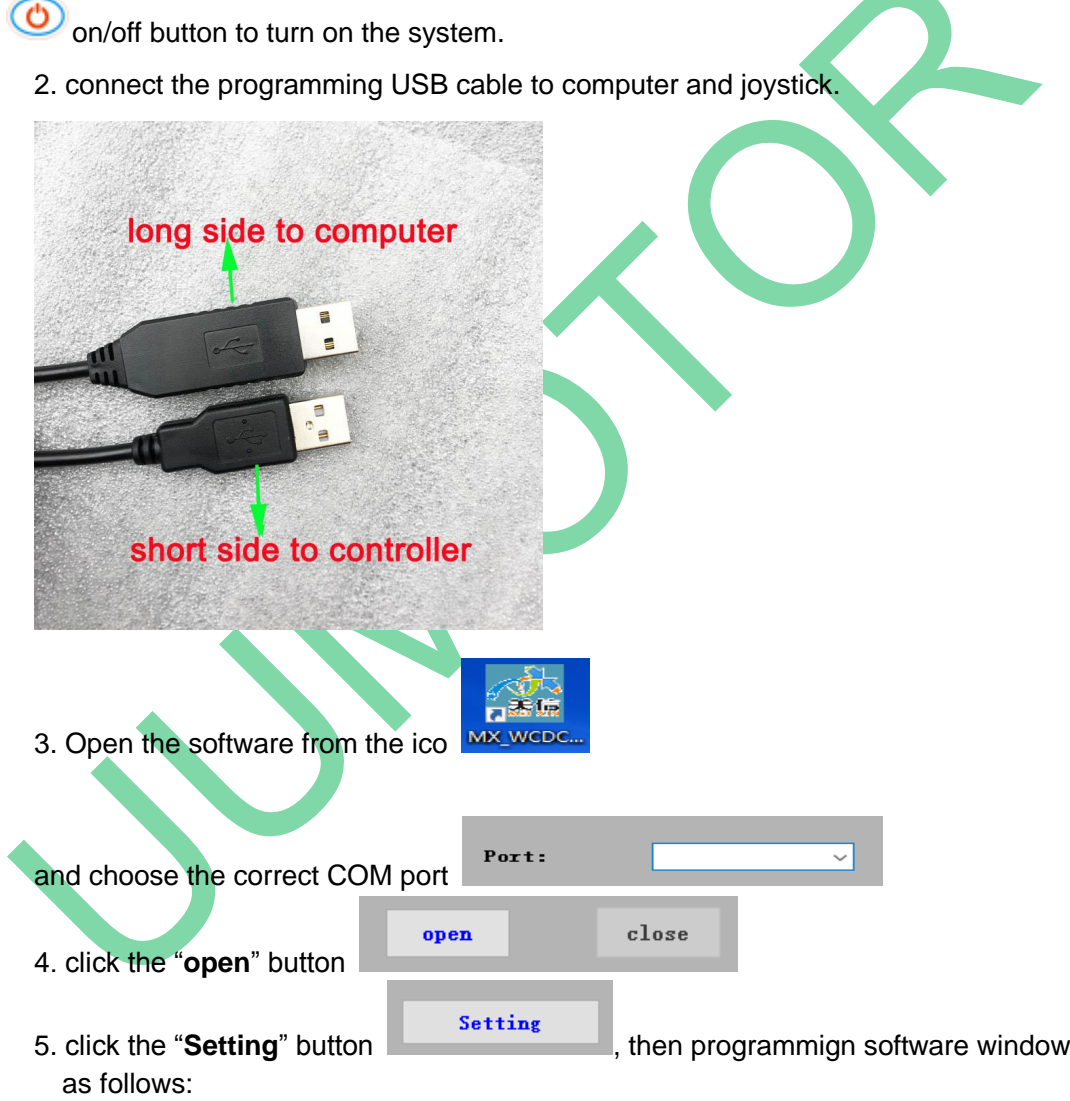

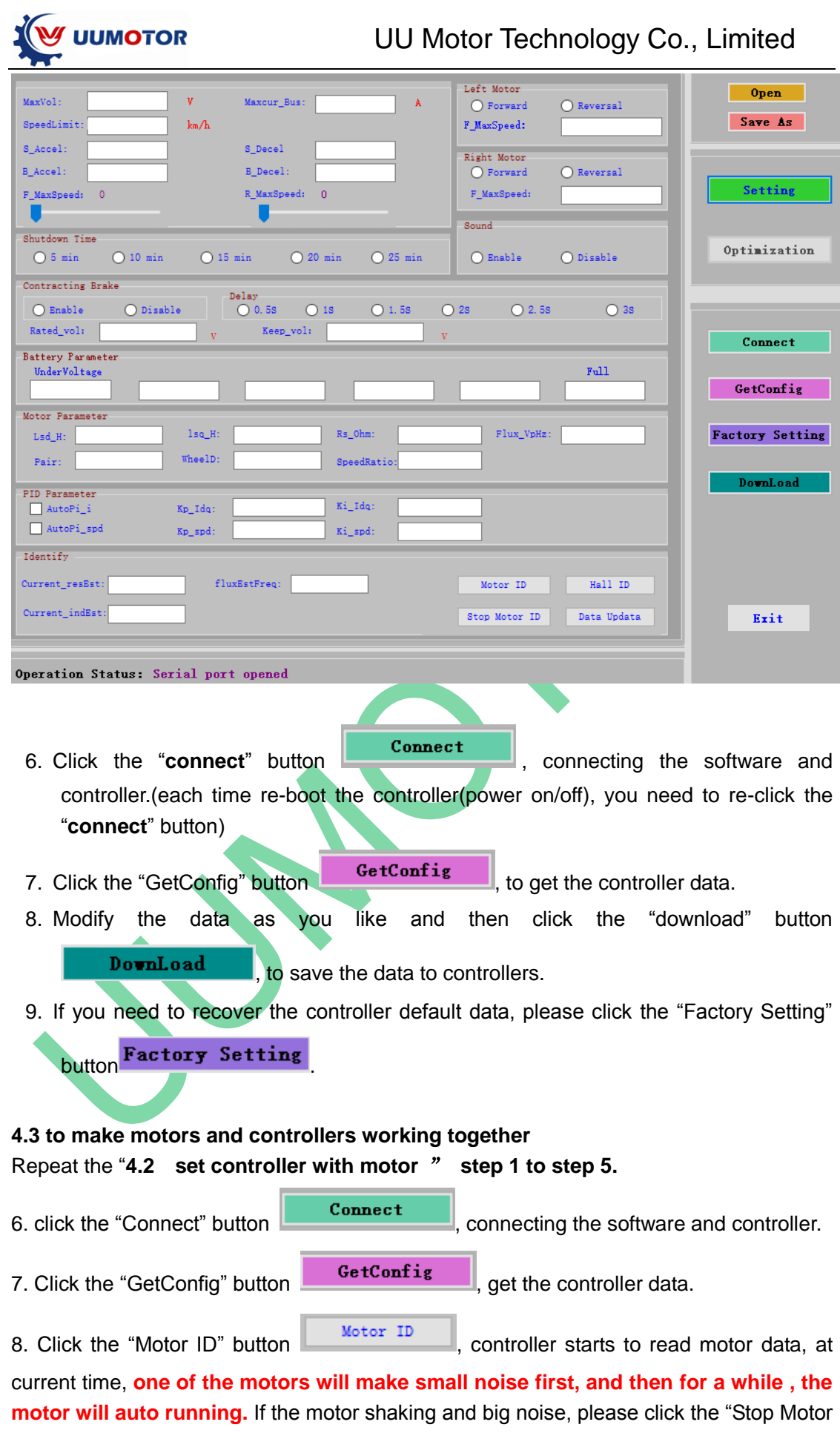

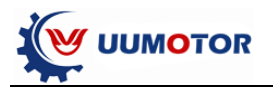

ID" button stop Motor ID to stop the motor data reading. And check the all the wires

connections and power supply, then re-start the "Motor ID"

(Do make sure the motor's EMB is on or released, or you can not get the motor run. You need to switch the EMB on motor according to the software setting, Disable or Disable. ) **Contracting Brake** 

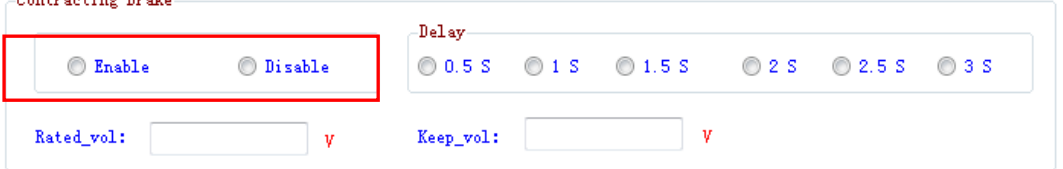

9. After the motor data is read, the motor will auto stopped, at current time, to click the

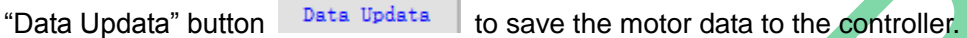

10. To read hall sensors data. Click the "Hall ID" button  $\frac{H\text{all ID}}{H\text{all ID}}$  When the bottom

"Operation Status" appears **HALL ID**, push the joystick forward, the motor will run and stop in a very short period. At this moment, the motor hall sensors data is read and saved. The controller will be ok to drivw motors after all these set.

11. If the motors running direction are not correct, for example one is forware and one is backward, or both backward. It needs to re-click the "Connect" button

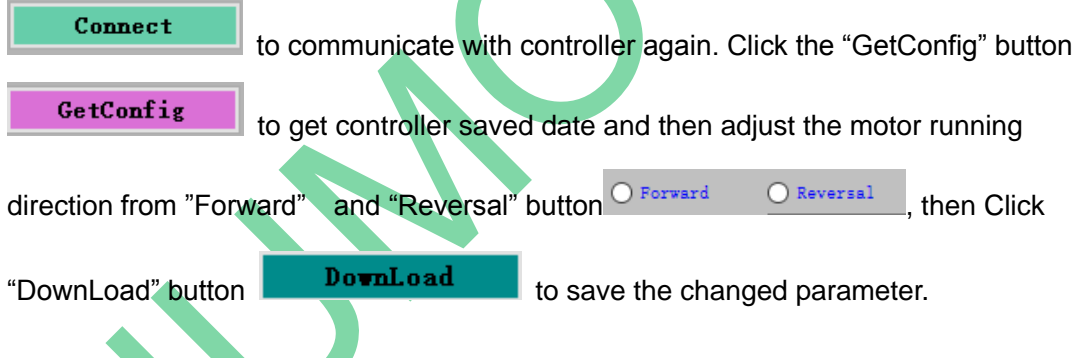

#### **Note:**

1. Each time click the control button on the software , the bottom will shows the status.

2. To operate the software, you need to Click the "Connect" button each time after you used joystick when setting data. Because when you push joystick, the USB cable communication will be closed. That is why you need to re-click the "Connection" button re-communicate the software with controller.

> UU Motor Technology Co., Limited Website[: https://www.uumotor.com/](https://www.uumotor.com/) Email: sales@uumotor.com Whatsapp: +86-13813689325